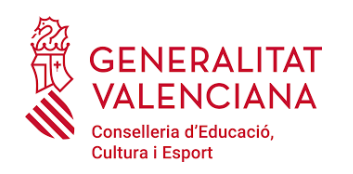

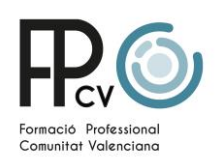

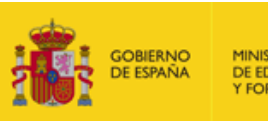

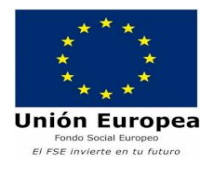

# PREGUNTES FREQÜENTS SOBRE L'APLICACIÓ SAÓ *PREGUNTAS FRECUENTES SOBRE LA APLICACIÓN SAÓ*

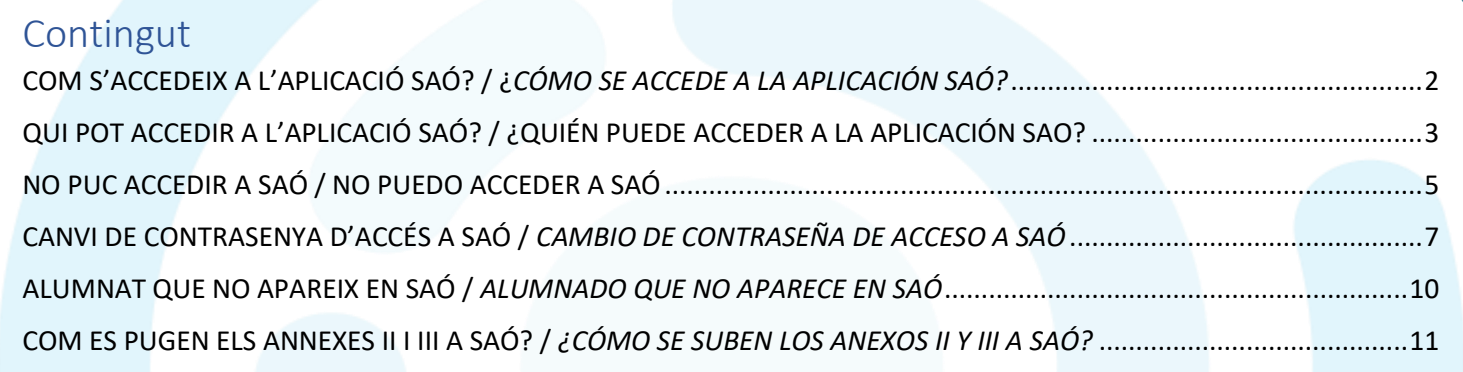

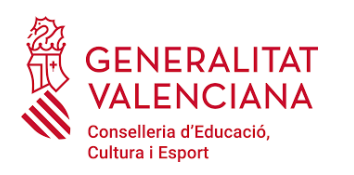

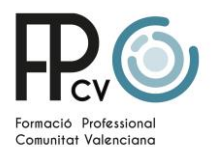

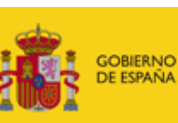

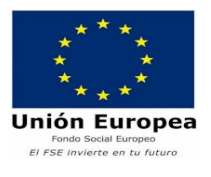

## **COM S'ACCEDEIX A L'APLICACIÓ SAÓ? / ¿***CÓMO SE ACCEDE A LA APLICACIÓN SAÓ?*

L'aplicació SAÓ és una aplicació web a la qual s'accedeix mitjançant l'adreça:

*La aplicación SAÓ es una aplicación web a la que se accede mediante la dirección:*

#### [https://fct.edu.gva.es](https://fct.edu.gva.es/)

S'hi accedeix amb les dades següents: *Se accede con los siguentes datos:*

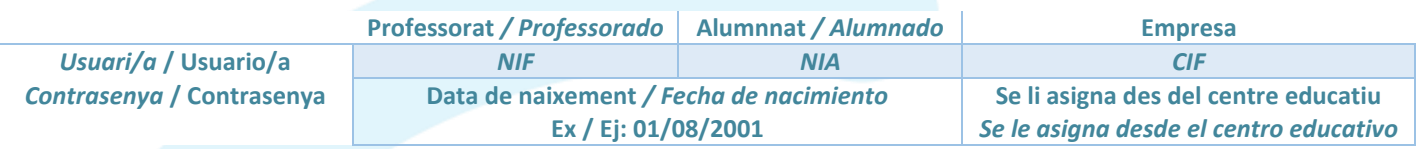

És molt important recordar que qualsevol canvi que es faci en el programa ÍTACA, es deu posteriorment SINCRONITZAR en l'aplicació SAÓ per alguna persona amb perfil 'ADMINISTRADOR de SAÓ' perquè s'implementi correctament a SAÓ. Per a realitzar la sincronització, la persona usuària entrarà en el menú "Altres" de la barra de menús i triarà l'opció "Sincronització". Un cop en aquest menú, serà suficient amb triar el curs actual (per defecte) i polsar al botó "Sincronitza" *Es muy importante recordar que cualquier cambio que se haga en el programa ÍTACA, se debe posteriormente SINCRONIZAR en la aplicación SAÓ por alguna persona con perfil 'ADMINISTRADOR de SAÓ' para que se implemente correctamente en SAÓ. Para realizar la sincronización, la persona usuaria entrará en el menú "Otras" de la barra de menús y elegirá la opción "Sincronización". Una vez en este menú, serà suficiente con elegir el curso actual (por defecto) y pulsar en el botón "Sincroniza"*

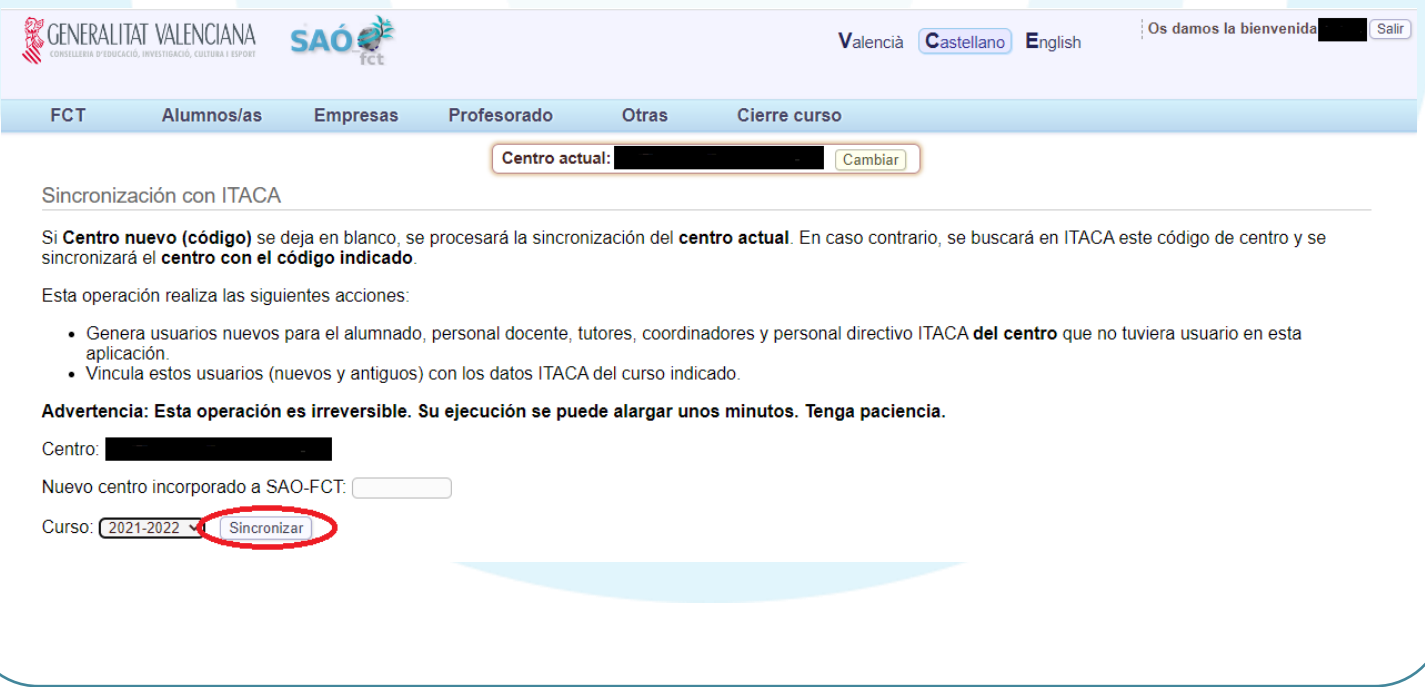

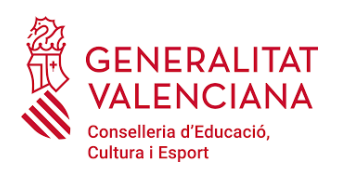

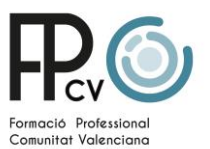

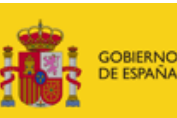

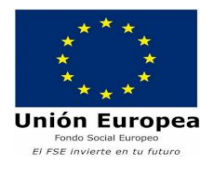

## **QUI POT ACCEDIR A L'APLICACIÓ SAÓ? / ¿QUIÉN PUEDE ACCEDER A LA APLICACIÓN SAO?**

Poden accedir a l' aplicació les persones que es llisten a continuació:

a) **La directiva del centre educatiu:** 

Qualsevol membre de la directiva pot entrar a SAÓ amb perfil Administrador de SAÓ.

b) **Les persones coordinadores de cicles formatius:**

Han d'estar configurades a ÍTACA amb el càrrec de "Coordinador de Cicles Formatius", amb la data d'inici d'1 de setembre del present curs i sense data de fi

Tenen perfil Administrador de SAÓ.

En la següent imatge, podem veure com s'ha de configurar el càrrec a ÍTACA.

*Pueden acceder a la aplicación las persones que se listan a continuación:*

*a) La directiva del centro educativo:*

*Cualquier miembro de la directiva puede entrar en SAÓ con perfil Administrador de SAÓ.*

*b) Las personas coordinadoras de ciclos formativos:*

*Deben estar configuradas en ÍTACA con el cargo de "Coordinador de Ciclos Formativos", con la fecha de inicio de 1 de septiembre del presente curso y sin fecha de fin.*

*Tienen perfil Administrador de SAÓ.*

*En la siguiente imagen, podemos ver cómo se debe configurar el cargo en ÍTACA.*

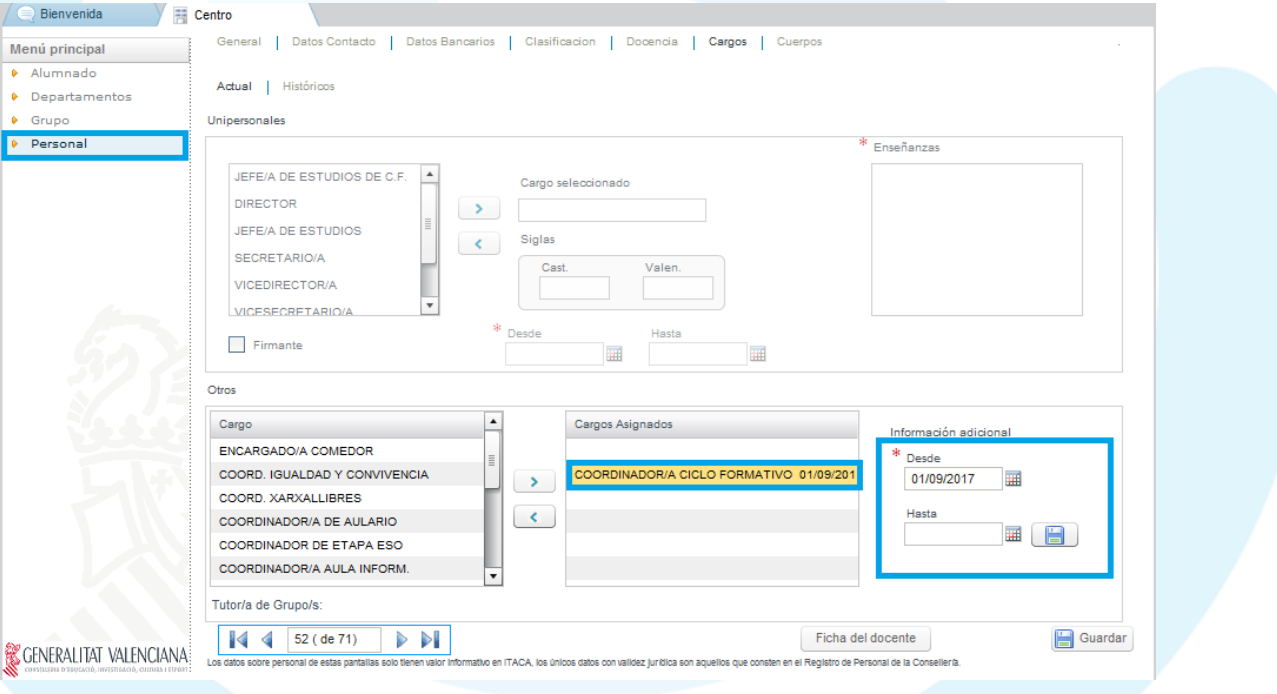

#### c) **Les persones caps de departament de pràctiques formatives:**

Han d'estar configurades en ÍTACA en la categoria de "Departament" i pertanyents al departament de "pràctiques formatives", amb la data d'inici d'1 de setembre i sense data de fi.

#### Tenen perfil Administrador de SAÓ.

En les següents imatges, podem veure com s'ha de configurar el càrrec a ÍTACA.

*c) Las persones jefas de departamento de prácticas formativas:* 

*Deben estar configuradas en ÍTACA en la categoría de "Departamento" y pertenecientes al departamento de "prácticas formativas", con la fecha de inicio de 1 de septiembre y sin fecha de fin.*

#### *Tienen perfil Administrador de SAÓ.*

*En las siguientes imágenes, podemos ver cómo se debe configurar el cargo en ÍTACA.*

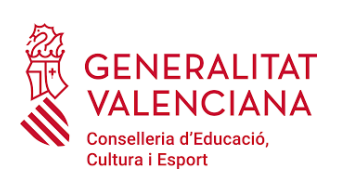

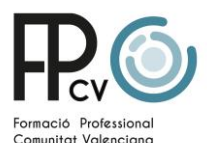

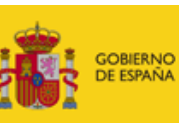

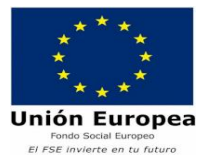

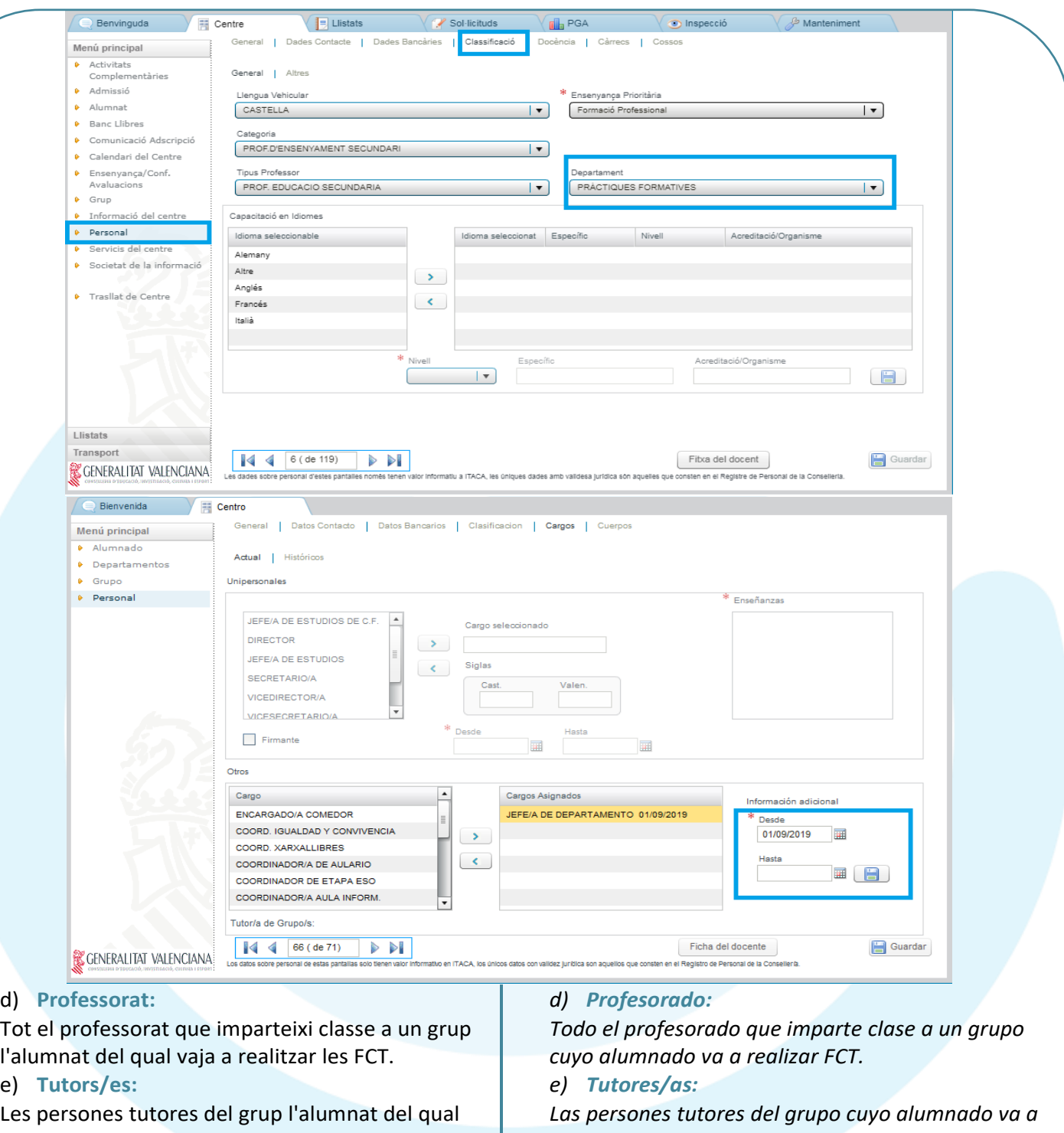

e) **Tutors/es:** 

d) **Professorat:**

vaja a realitzar les FCT.

#### f) **Alumnat:**

Tot l'alumnat que vaja a realitzar FCT. Per a cada alumne/a, a ÍTACA, a la pestanya 'Gestió FCT' ha d'estar la columna 'Accedeix FCT' amb 'SI'.

#### g) **Empresa:**

Té accés al SAÓ tota empresa que acull l'alumnat realitzant les FCT.

No té accés ni la persona representant ni cada persona instructora individualment.

*realizar FCT.* 

*f) Alumnado:*

*Todos el alumnado que vaya a realizar FCT. Para cada alumno/a, en ÍTACA, en la pestanya 'Gestión FCT' tiene que estar la columna 'Accede FCT'con 'SI'.*

#### *g) Empresa:*

*Tiene acceso al SAÓ toda empresa que acoja al alumnado realizando las FCT.*

*No tiene acceso ni la persona representante ni cada persona instructora individualmente.* 

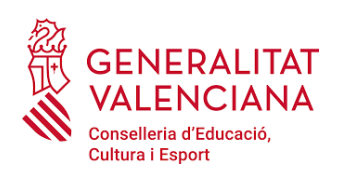

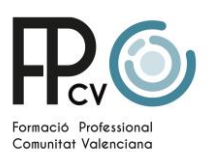

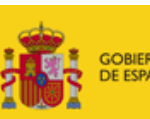

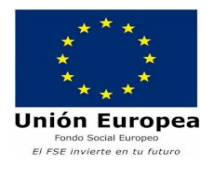

# **NO PUC ACCEDIR A SAÓ / NO PUEDO ACCEDER A SAÓ**

Si amb les claus anteriors no es pot entrar, aquestes són les possibles causes i les seves solucions:

#### **a) Per al professorat:**

í

1.Cal comprovar que en el programa d' Itaca es tinga la informació de contacte perfectament emplenada. En la pestanya de "Dades de Contacte", el telèfon i el correu electrònic de la part superior de la finestra, es troben farcits, tal com es mostra a la següent pantalla:

Cal recordar a tot el professorat que aquestes dades són les que s'utilitzaran per a omplir els annexes de la FCT a través de la plataforma SAÓ, per la qual cosa haurien de ser **dades corporatives**.

*Si con las claves anteriores no se puede entrar, éstas son las posibles causas y sus soluciones: a) Para el profesorado:*

*1.Hay que comprobar que en el programa ÍTACAse tenga la información de contacto perfectamente rellenada. En la pestaña de "Datos de Contacto", el teléfono y el correo electrónico de la parte superior de la ventana, se encuentran rellenos, tal y como se muestra en la siguiente pantalla:*

*Es necesario recordar a todo el profesorado que estos datos son los que se utilizarán para rellenar los annexos de la FCT a través de la plataforma SAÓ, por lo que deberían ser datos corporativos.*

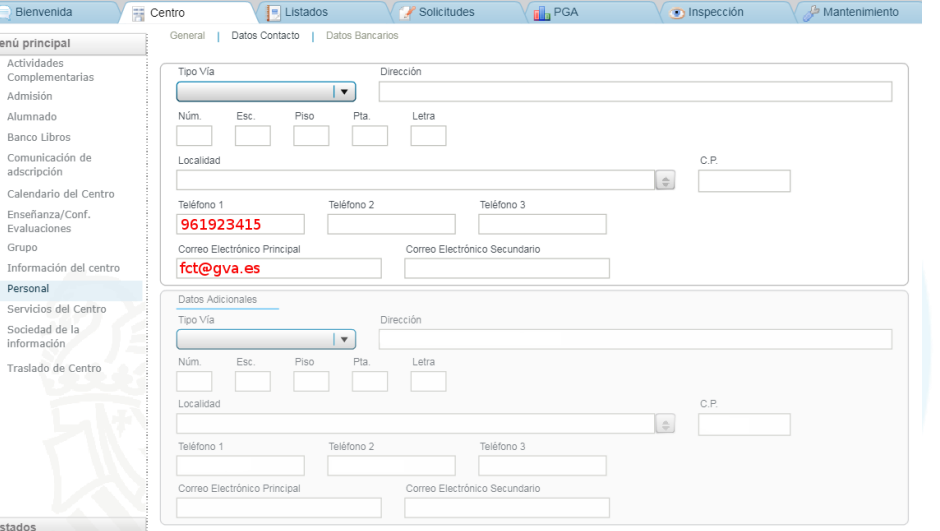

2.-Cal comprovar que en el programa ÍTACA es compleix el següent:

•És tutor/a d'un grup d'un programa de qualificació bàsica o un cicle de formació professional l'alumnat del qual hagi de realitzar la FCT en aquest curs.

•Imparteix classe en un grup d'un programa de qualificació bàsica o un cicle de formació professional l'alumnat del qual hagi de realitzar la FCT en aquest curs.

•És coordinadora o coordinador de cicles formatius. •És cap o cap del departament de pràctiques formatives.

•Pertany a l'equip directiu.

Un cop realitzats els canvis, recordar que cal sincronitzar.

*2.-Hay que comprobar que en el programa ÍTACA se cumple lo siguiente:*

*•Es tutor/a de un grupo de un programa de cualificación básica o un ciclo de formación profesional cuyo alumnado deba realizar la FCT en este curso.*

*•Imparte clase en un grupo de un programa de cualificación básica o un ciclo de formación profesional cuyo alumnado deba realizar la FCT en dicho curso.*

*•Es coordinadora o coordinador de ciclos formativos. •Es jefa o jefe del departamento de prácticas formativas.*

*•Pertenece al equipo directivo.*

*Una vez realizados los cambios, recordar que hay que sincronizar.*

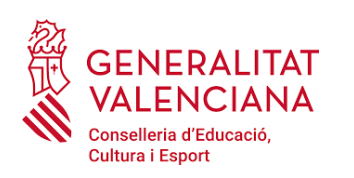

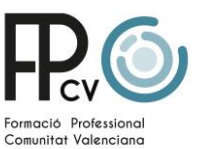

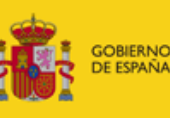

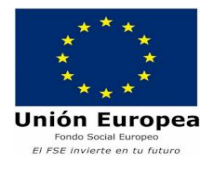

### **b) Per a l'alumnat:**

J

Una vegada comprovat que l'alumne/a ha accedit a FCT en ÍTACA i s'ha realitzat la sincronització, si l'alumne segueix sense poder entrar, el més eficaç és que el tutor/a de l'alumne/a entre l'aplicació de SAÓ-FCT, en la fitxa personal d'aquest/a i modifiqui la contrasenya del mateix/a.

Aquesta acció es mostra a l'apartat CANVI DE CONTRASENYA D'ACCÉS A SAÓ.

#### **c) Per a l'empresa:**

Comprovades les dades de l'empresa, el més eficaç és que algú des del centre educatiu canvie la contrasenya de l'empresa. Aquesta acció es mostra a l'apartat CANVI DE CONTRASENYA D'ACCÉS A SAÓ.

#### *b) Para el alumnado:*

*Una vez comprobado que el alumno/a ha accedido a FCT en ÍTACA y se ha realizado la sincronización, si el alumno sigue sin poder entrar, lo más eficaz es que el tutor/a del alumno/a entre la aplicación de SAÓ-FCT, en la ficha personal de éste/a y modifique la contraseña del mismo/a.*

*Esta acción se muestra en el apartado CAMBIO DE CONTRASEÑA DE ACCESO A SAÓ.*

#### *c) Para la empresa:*

*Comprobados los datos de la empresa, lo más eficaz es que alguien desde el centro educativo cambie la contraseña de la empresa. Esta acción se muestra en el apartado CAMBIO DE* 

*CONTRASEÑA DE ACCESO A SAÓ.*

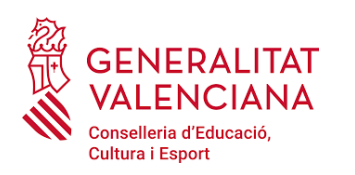

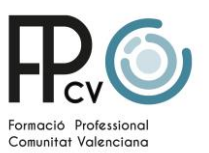

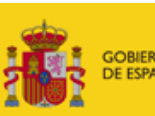

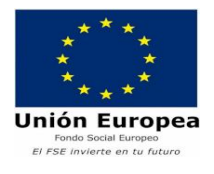

## **CANVI DE CONTRASENYA D'ACCÉS A SAÓ /** *CAMBIO DE CONTRASEÑA DE ACCESO A SAÓ*

De vegades es pot oblidar la contranya o fallar l'accés a SAÓ, tant al professorat com a l'alumnat i/o a les empreses.

Per a l'accés de qualsevol usuari/a, s'ha de comprovar que totes les dades obligatòries que ha de portar des d'ÍTACA es troben a SAÓ (apartat NO PUC ACCEDIR A SAÓ).

Si, una vegada comprovat l'anterior, continua donant error en l'accés a SAÓ, es recomana procedir al canvi de contrasenya, segonsi:

#### a) Per al professorat:

El canvi de contrasenya del professorat l' ha de realitzar alguna persona amb perfil d' Administrador de SAÓ. Una vegada accedeix la persona administradora a SAÓ, selecciona el menú 'Professorat' i el submenú 'Consulta'. Selecciona el professor/a a la llista de professors i professores i entra en la seva fitxa personal, fent clic sobre el nom de la persona.

Per canviar la contrasenya cal punxar al botó 'Modificar'.

A veces se puede olvidar la contraña o fallar el acceso a SAÓ, tanto al profesorado como al alumnado y/o empreseas.

Para el acceso de cualquier usuario/a, se debe comprobar que todos los datos obligatorios que debe traer desde ÍTACA se encuentran en SAÓ (apartado NO PUEDO ACCEDER A SAÓ).

Si, una vez comprobado lo anterior, sigue dando error en el acceso a SAÓ, se recomienda proceder al cambio de contraseña, según:

#### a) Para el profesorado:

El cambio de contraseña del profesorado lo debe realizar alguna persona con perfil de Administrador de SAÓ. Una vez accede la persona administradora a SAÓ, selecciona el menú 'Profesorado' y el submenú 'Consulta'. Selecciona al profesor/a en la lista de profesores y profesoras y entra en su ficha personal, haciendo clic sobre el nombre de la persona.

Para cambiar la contraseña hay que pinchar en el botón 'Modificar'.

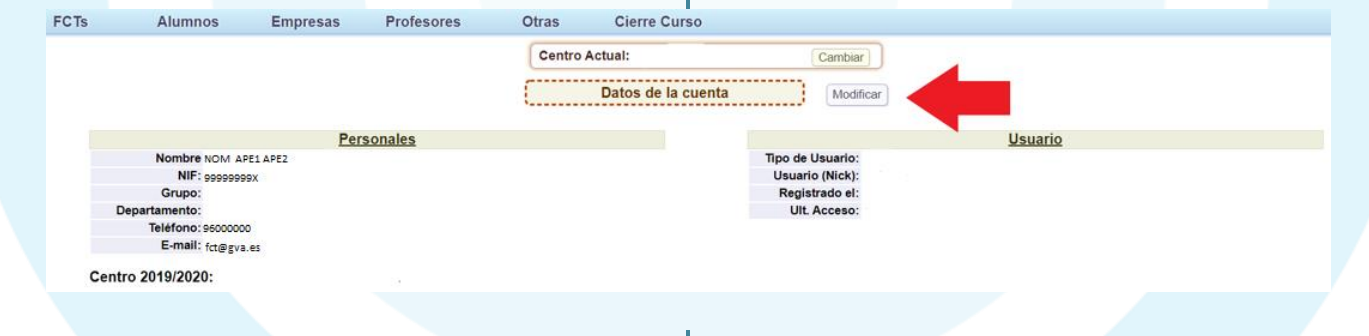

Una vegada en la seua fitxa, cal anar a l'apartat 'Dades per accedir al sistema' i fem clic a 'Canviar (en blanc, mantenir)'.

Una vez en su ficha, hay que ir al apartado 'Datos para acceder al sistema' y hacemos clic en 'Cambiar (en blanco, mantener)'.

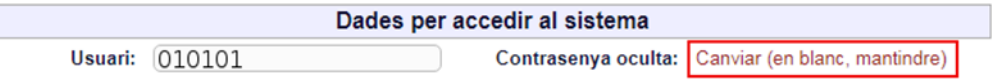

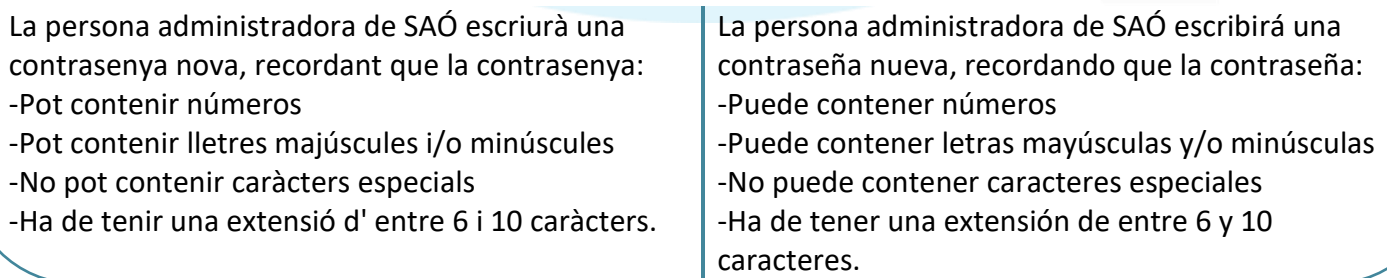

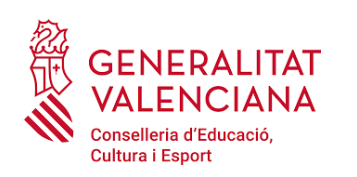

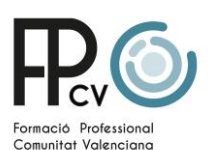

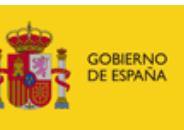

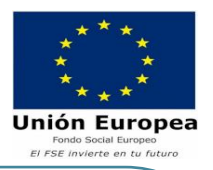

Una vegada escrita la nova la contrasenya, s'ha de repetir a la casella corresponent i guardar els canvis amb el botó "Modificar clau".

Contraseña \*:

Una vez escrita la nueva la contraseña, se ha de repetir en la casilla correspondiente y guardar los cambios con el botón "Modificar clave".

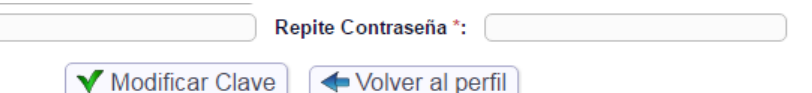

## b) Per a l' alumnat:

El canvi de contrasenya d' una persona usuària de l'alumnat el pot realitzar tant qualsevol persona administradora de SAÓ com la persona que tutoritza les pràctiques de l'alumnat.

Possiblement el més eficaç siga que la persona tutora entre a l'aplicació de SAÓ, en la fitxa personal de l'alumne/a i modifique la contrasenya del mateix/a.

Una vegada accedeix la persona administradora a SAÓ o la persona tutora, selecciona el menú 'Alumnes/es' i el submenú 'Consulta'. Selecciona l'alumne/a en la llista de l'alumnat i entra en la seua fitxa personal, fent clic sobre el nom de la persona. Per canviar la contrasenya cal punxar al botó 'Modificar'.

## b) Para el alumnado:

Datos de la cuenta

El cambio de contraseña de una persona usuaria del alumnado lo puede realizar tanto cualquier persona administradora de SAÓ como la persona que tutoriza las prácticas del alumnado.

Posiblemente lo más eficaz sea que la persona tutora entre a la aplicación de SAÓ, en la ficha personal del alumno/a y modifique la contraseña del mismo/a.

Una vez accede la persona administradora a SAÓ o la persona tutora, selecciona el menú 'Alumnos/as' y el submenú 'Consulta'. Selecciona al alumno/a en la lista del alumnado y entra en su ficha personal, haciendo clic sobre el nombre de la persona. Para cambiar la contraseña hay que pinchar en el botón 'Modificar'.

Modificar

**Usuario (Nick):** 

Registrado el: 14/10/2016 Ult. Acceso: 27/12/2016

**Usuario** 

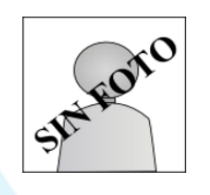

Sin Currículum

**Personales** Nombre: NIA: NIF: **Teléfonos** E-mail: itaca io@edu.gva.es Dirección: Provincia: VALENCIA Localidad: VALENCIA Código Postal: 46024 Sexo: Mujer Visible Empresas: Si

Una vegada en la seua fitxa, cal anar a l'apartat 'Dades per accedir al sistema' i fem clic a 'Canviar (en blanc, mantenir)'.

Una vez en su ficha, hay que ir al apartado 'Datos para acceder al sistema' y hacemos clic en 'Cambiar (en blanco, mantener)'.

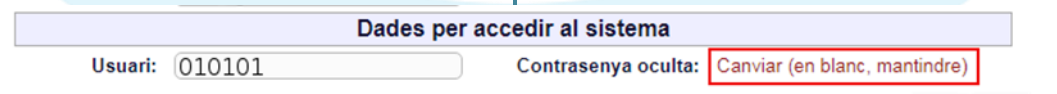

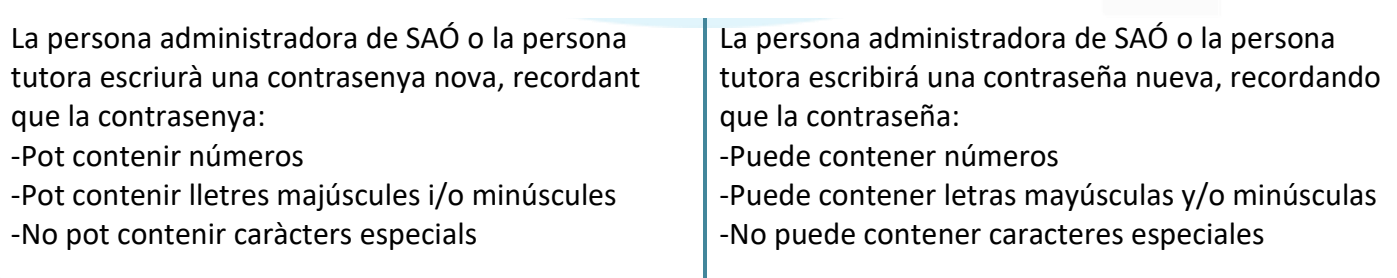

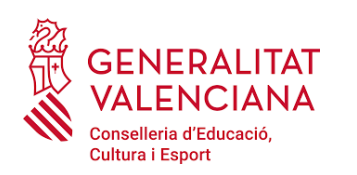

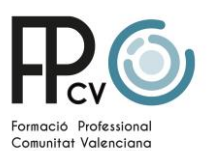

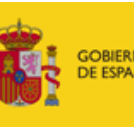

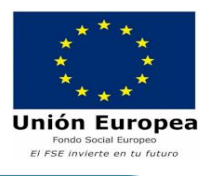

-Ha de tenir una extensió d' entre 6 i 10 caràcters.

Una vegada escrita la nova la contrasenya, s'ha de repetir a la casella corresponent i guardar els canvis amb el botó "Modificar clau".

Contraseña \*:

-Ha de tener una extensión de entre 6 y 10 caracteres.

Una vez escrita la nueva la contraseña, se ha de repetir en la casilla correspondiente y guardar los cambios con el botón "Modificar clave".

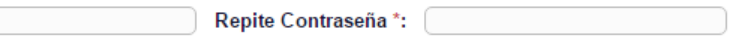

Modificar Clave

# Volver al perfil b) Para las empresas:

## b) Per a les empreses:

El canvi de contrasenya d'empresa el pot realitzar tant qualsevol persona administradora de SAÓ com qualsevol persona que tutoritza les pràctiques de l'alumnat.

Possiblement el més eficaç siga que la persona que està en contacte amb aquesta empresa entre a l'aplicació de SAÓ, en la fitxa de l'empresa i modifique la contrasenya de la mateixa.

Una vegada accedeix la persona a SAÓ, selecciona el menú 'Empreses' i el submenú 'Consulta'.

Selecciona l'empresa a la llista i entra en la seua fitxa, fent clic sobre el nom de la mateixa.

Una vegada en la seva fitxa, cal anar a l'apartat 'Empresa: (Nom de l'empresa) i punxar al botó 'Modifica'.

Una vegada en la seua fitxa, cal anar a l'apartat 'Dades per accedir al sistema' i fem clic a 'Canviar (en blanc, mantenir)'.

La persona administradora de SAÓ o la persona tutora escriurà una contrasenya nova, recordant que la contrasenya:

-Pot contenir números

-Pot contenir lletres majúscules i/o minúscules

-No pot contenir caràcters especials

-Ha de tenir una extensió d' entre 6 i 10 caràcters.

Un cop escrita la nova la contrasenya, s'ha de repetir a la casella corresponent i guardar els canvis amb el botó "Modificar clau".

El cambio de contraseña de empresa lo puede realizar tanto cualquier persona administradora de SAÓ como cualquier persona que tutoriza las prácticas del alumnado.

Posiblemente lo más eficaz sea que la persona que está en contacto con esta empresa entre a la aplicación de SAÓ, en la ficha de la empresa y modifique la contraseña de la misma.

Una vez accede la persona a SAÓ, selecciona el menú 'Empresas' y el submenú 'Consulta'. Selecciona la empresa en la lista y entra en su ficha, haciendo clic sobre el nombre de la misma. Una vez en su ficha, hay que ir al apartado 'Empresa: (Nombre de la empresa) y pinchar en el

Una vez en su ficha, hay que ir al apartado 'Datos para acceder al sistema' y hacemos clic en 'Cambiar (en blanco, mantener)'.

La persona administradora de SAÓ o la persona tutora escribirá una contraseña nueva, recordando que la contraseña:

-Puede contener números

botón 'Modifica'.

-Puede contener letras mayúsculas y/o minúsculas -No puede contener caracteres especiales -Ha de tener una extensión de entre 6 y 10 caracteres.

Una vez escrita la nueva la contraseña, se ha de repetir en la casilla correspondiente y guardar los cambios con el botón "Modificar clave".

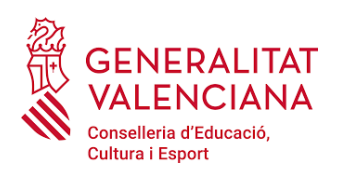

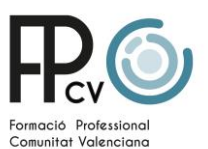

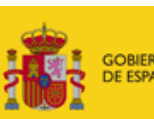

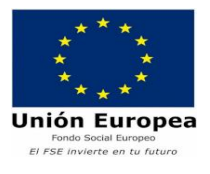

# **ALUMNAT QUE NO APAREIX EN SAÓ /** *ALUMNADO QUE NO APARECE EN SAÓ*

Si algun/a alumne/a no m'apareix a SAÓ, primer es procedirà a sincronitzar el programa SAÓ, mitjançant el menú "Altres/ Sincronitzar".

Si després d'això, segueix sense aparèixer a SAÓ, s'ha de comprovar a ITACA, que està matriculat/a i compleix les condicions per accedir a la FCT (Article 4 de l'Ordre 12/2022, de 9 de març, de la Conselleria d'Educació, Cultura i Esport.

Això es gestiona a ITACA al menú: Centre / Grup / Gestió FCT. Se selecciona l'alumnat al qual se li ha de permetre realitzar la FCT i es polsarà sobre el botó Permetre FCT (situat a la pantalla principal, a la part inferior esquerra).

Si algún/a alumno/a no me aparece en SAÓ, primero se procederá a sincronizar el programa SAÓ, mediante el menú "Otros/ Sincronizar".

Si después de esto, sigue sin aparecer en SAÓ, se debe comprobar en ITACA, que está matriculado/a y cumple las condiciones para acceder a la FCT (Artículo 4 de la Orden 12/2022, de 9 de marzo, de la Conselleria de Educación, Cultura y Deporte.

Esto se gestiona en ITACA en el menú: Centro / Grupo / Gestión FCT. Se selecciona el alumnado al cual se le va a permitir realizar la FCT y se pulsará sobre el botón Permitir FCT (situado en la pantalla principal, en la parte inferior izquierda).

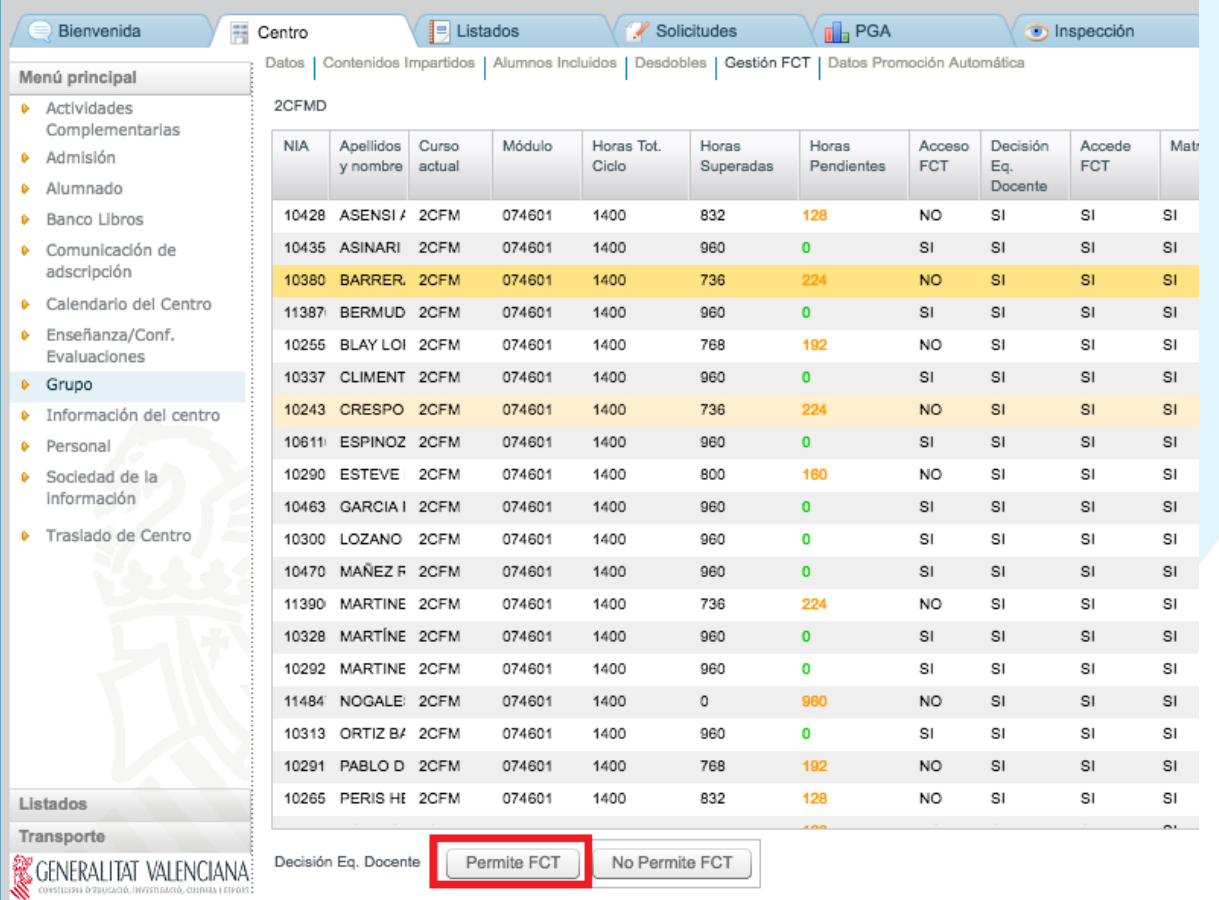

Realitzades les correccions pertinents, una persona usuària administradora de SAÓ, procedirà a sincronitzar el programa SAÓ, mitjançant el menú "Altres/ Sincronitzar", com s'explica a l'inici del document.

*Realizadas las correcciones pertinentes, una persona usuaria administradora de SAÓ, procederá a sincronizar el programa SAÓ, mediante el menú "Otros/ Sincronizar", com se explica al incio del documento.*

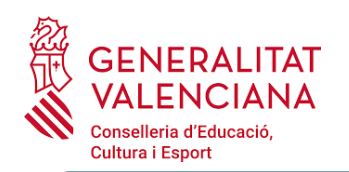

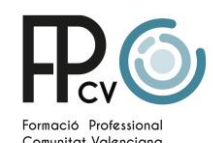

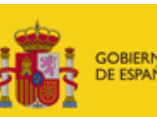

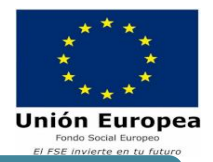

## **COM ES PUGEN ELS ANNEXES II I III A SAÓ? /** *¿CÓMO SE SUBEN LOS ANEXOS II Y III A SAÓ?*

Actualment, aquests annexes es poden signar de diferents formes per les parts implicades (direcció, empresa i/o alumne/a). És important aclarir que perquè l'annex siga vàlid, totes les signatures han de tenir la mateixa forma. Aquests annexos es poden signar a mà, electrònicament o amb la rúbrica digital, a través de la plataforma SAÓ.

Un cop signats els annexos II i III per totes les parts implicades, si els documents s'han signat:

• A mà: s'escanejaran i es pujaran a la

plataforma a través de la icona 42. que apareix en consultar la FCT creada.

- Electrònicament: es pujaran a la plataforma a través de la icona 42, que apareix en consultar la FCT creada.
- Amb rúbrica digital: no cal pujar-los, els documents rubricats estan accessibles per a totes les persones implicades a través de la plataforma SAÓ.

L' aplicació **només admet un arxiu**, per la qual cosa o bé s' haurà d'escanejar els dos annexos junts en un document pdf o adjuntar-los en un fitxer comprimit. Una vegada pujats els annexos II i III de les FCT, apareix el botó "Enviar notificació", es pulsarà aquest botó si que vol fer saber a les parts interessades (Tutor/a, Direcció del centre educatiu, Inspecció Territorial i Direcció General), a través del correu electrònic, que s'han ajuntat els documents.

*Actualmente, estos anexos pueden firmarse de distintas formas por las partes implicadas (dirección, empresa y/o alumno/a). Es importante aclarar que para que el anexo sea válido, todas las firmas deben tener la misma forma. Estos anexos se pueden firmar a mano, electrónicamente o con la rúbrica digital, a través de la plataforma SAÓ.*

*Una vez firmados los anexos II y III por todas las partes implicadas, si los documentos se han firmado:*

- *A mano: se escanearán y se subirán a la plataforma a través del icono , que aparece al consultar la FCT creada.*
- *Electrónicamente: se subirán a la plataforma a través del icono , que aparece al consultar la FCT creada.*
- *Con rúbrica digital: no es necesario subirlos, los documentos rubricados están accesibles para todas las personas implicadas a través de la plataforma SAÓ.*

*La aplicación sólo admite un archivo, por lo cual o bien se tendrá que escanear los dos anexos juntos en un documento pdf o adjuntarlos en un fichero comprimido. Una vez subidos los anexos II y III de las FCT, aparece el botón "Enviar notificación", se pulsará este botón si que quiere hacer saber a las partes interesadas (Tutor/a, Dirección del centro educativo, Inspección Territorial y Dirección General), a través del correo electrónico, que se han subido los documentos.*

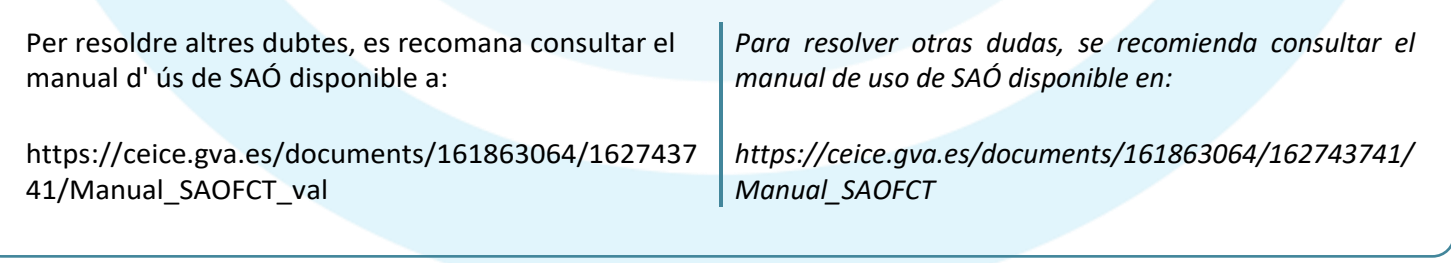